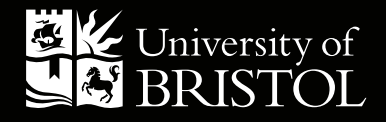

# HOW-TO GUIDE: PRINT SUBMISSION

# CONTENTS:

Uploading a document file Selecting a product Completing your order

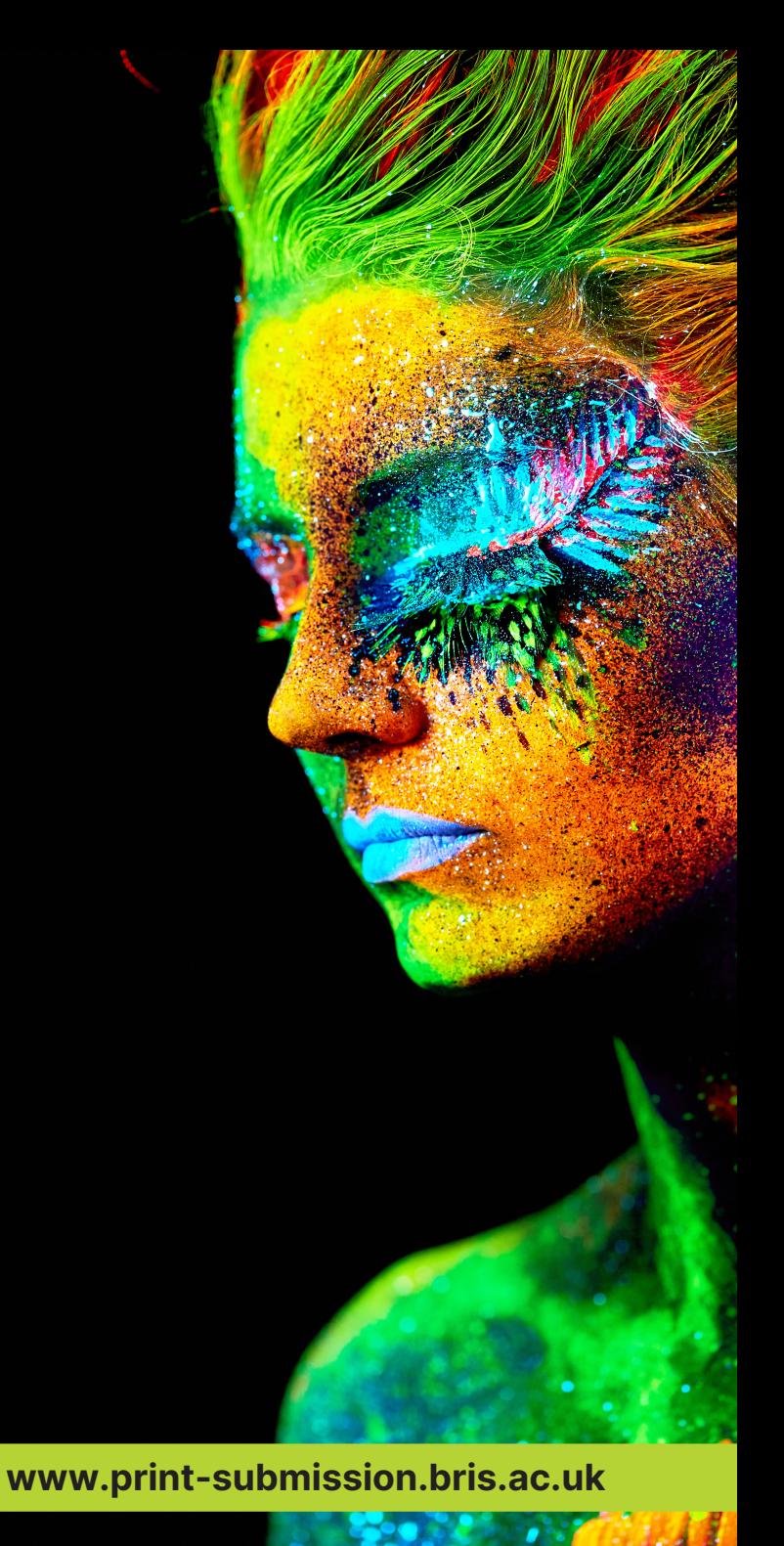

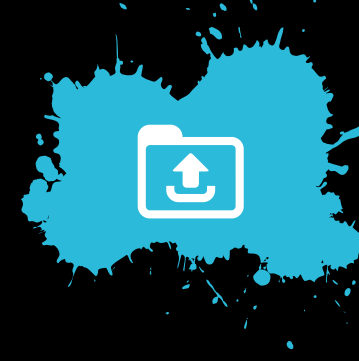

# UPLOADING A DOCUMENT FILE

- 1. Click on the **Upload** tab.
- 2. Click on Select and then find the appropriate file you want printed (PDF document preferred) and click on Open.
- 3. Click on **Proceed**. The system will then convert the file to ensure it is stable for printing and add it to your Library, this is where you can save documents and order re-prints. If the file uploaded is not a PDF file, please ensure that the fonts are embedded.

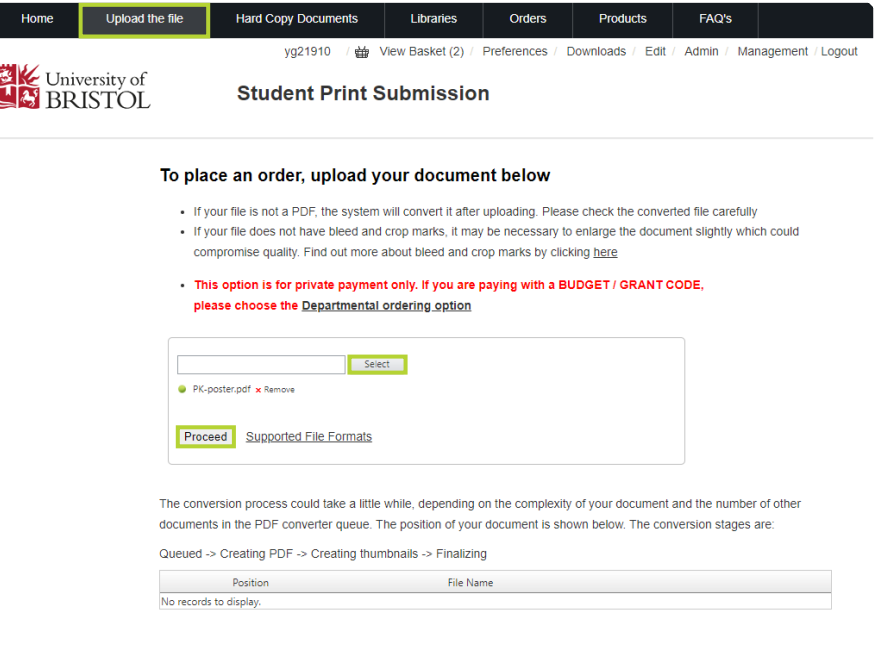

 $\sqrt{2}$ 

# SELECTING A PRODUCT

4. Select the document(s) you want printed and click on Order

### Library

This is the library where you access your personal and shared documents and place orders.

N.B. Any items in your library which have not been ordered in 18 months will be automatically removed.

N.B. Please ensure, where applicable, that the necessary permission has been obtained from the copyright holder(s) for the material to be reproduced

### How to submit your documents:

- 1. To ensure the file has been correctly converted to a PDF document and uploaded onto the system, click on the PDF icon and review the file. Check fonts, number of pages, content and layout
- 2. Select the document you want printed from the library by clicking on the basket icon adjacent to the file name
- 3. Choose the product type, quantity, print and finish options
- 4. Confirm the print and delivery details, an *estimate* will be generated by the system
- 5. You will receive your job reference and the confirmed cost via email with a payment link to our online shop
- 6. Once the payment has been received you can track your order through the print production process

### Please only submit one print job per order number

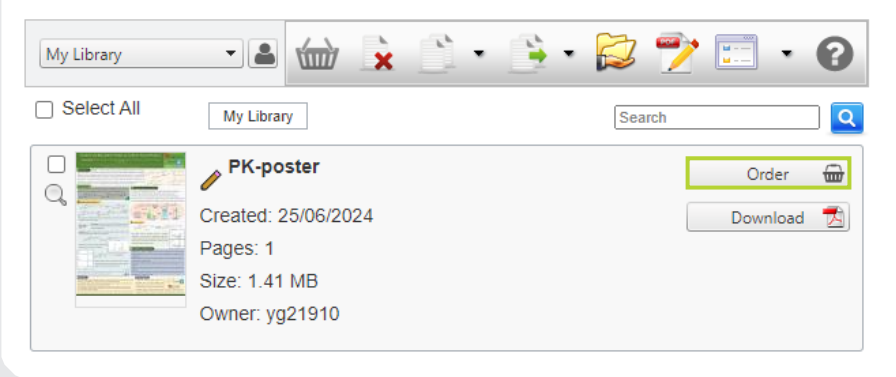

# COMPLETING YOUR ORDER

**5.** Scroll through the list of products to pick the one most appropriate for your printing requirements, products are in categories to make finding the correct product easier. Select Proceed for the type of printing you want from the list (some options may not be available if there are too many or few pages).

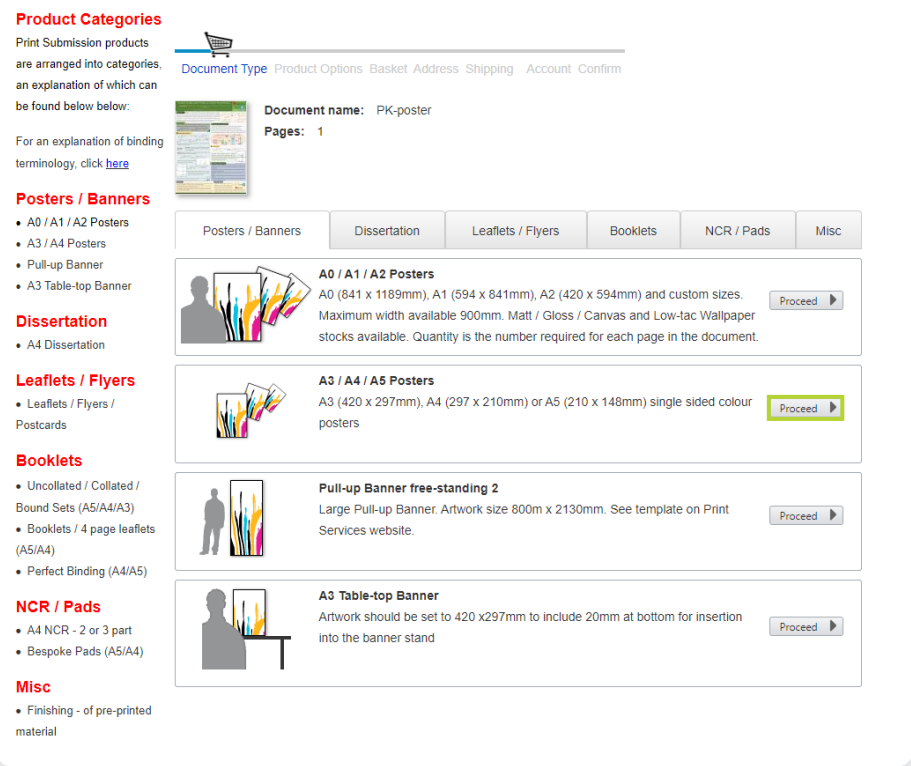

- **6.** Change the options to reflect your printing requirements. To clarify/confirm any specific print instruction please state in the further instruction box at the bottom. N.B. The most common option will be shown as the default. There are links to help pages on the left where you can find explanations of binding and paper types, as well as useful tips on how to prepare your document.
- **7.** State the quantity (number of copies) you require then click on Next.
- 8. The estimated price is shown at this stage. You can amend the quantity or press **Edit** to amend the print instructions. To confirm the order, press Next.

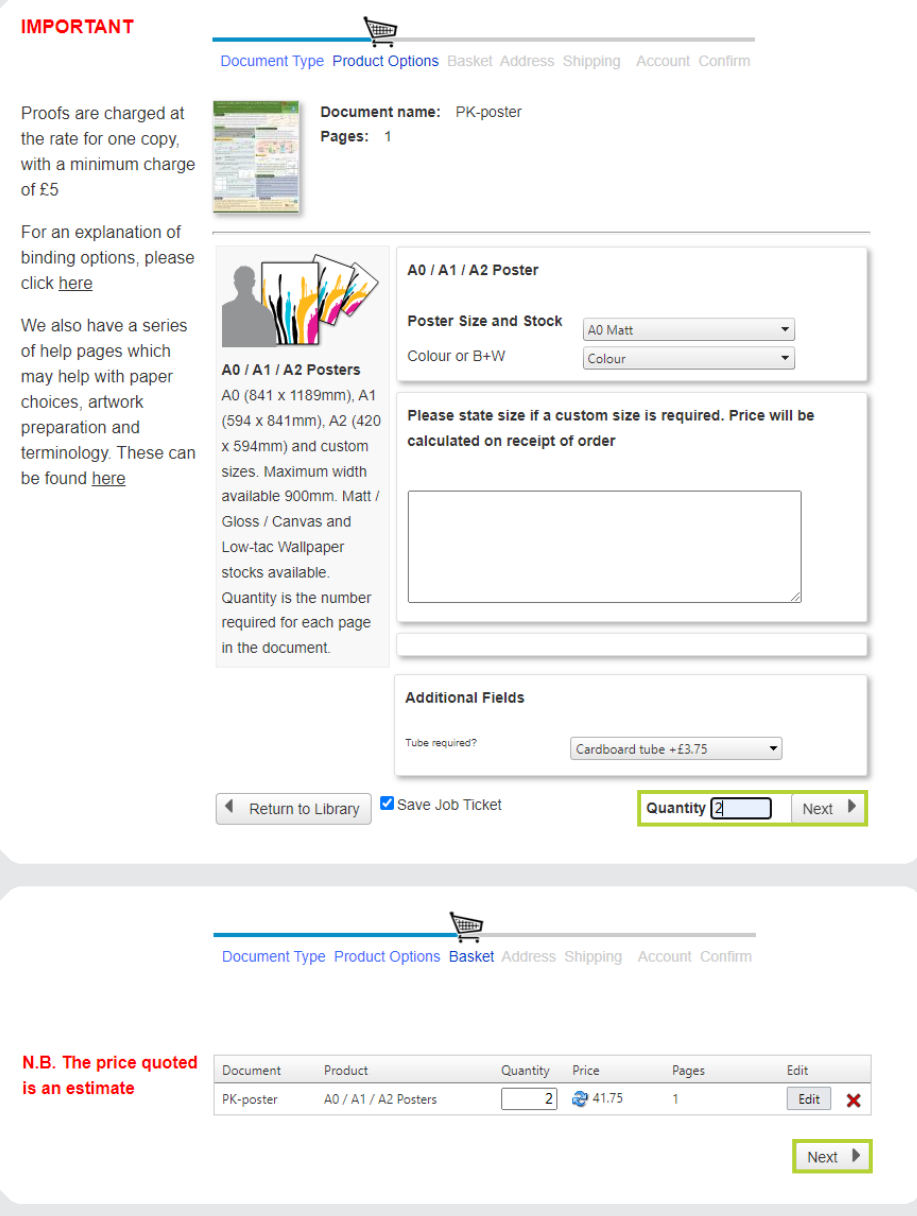

- 9. Please provide your delivery details. If you require the job to be delivered to more than one address please provide confirmation of the additional delivery address and the quantities required. N.B. Delivery days and addresses are listed where applicable. Click Next.
- 10. If you have a voucher code, please enter it here. Any applicable discount will not show until until you receive your order confirmation.

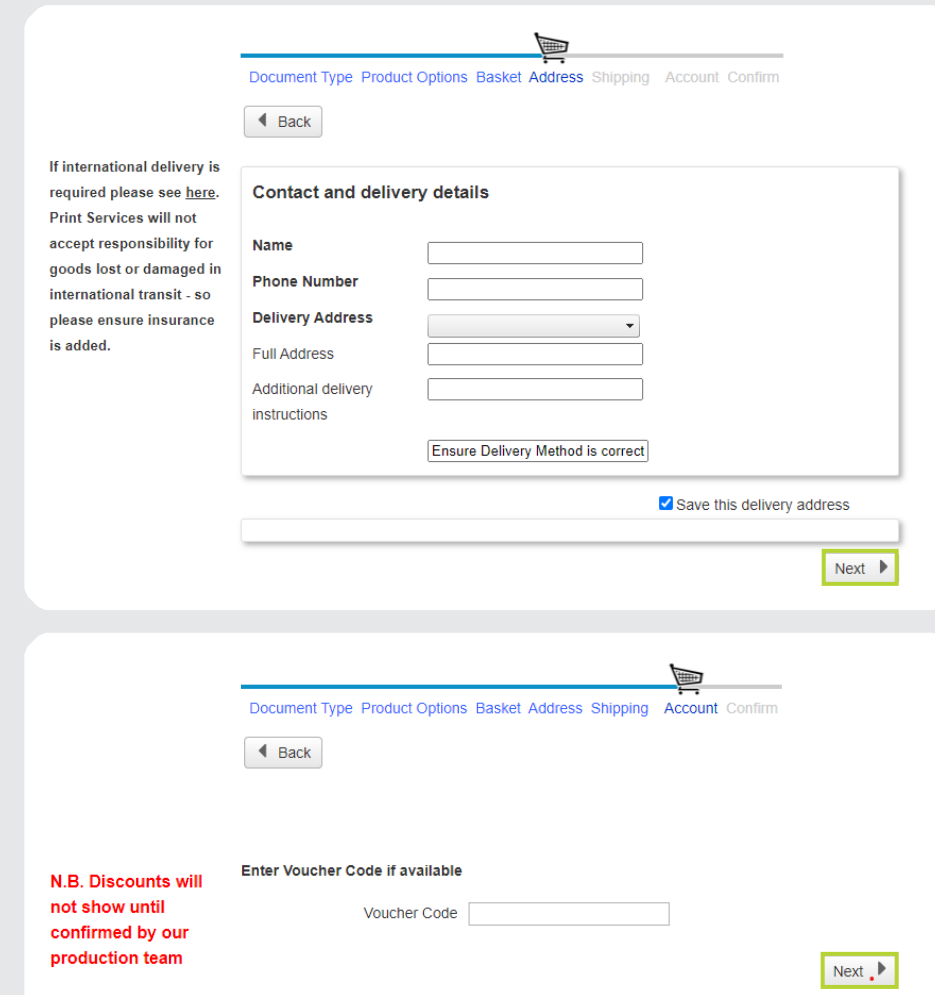

- 11. Confirm your required delivery date. Please note that some dates may be unavailable. If you are unable to select the date you require, there is limited capacity for that day. Contact Print Services to see whether your job can be accommodated.
- 12. Click on Confirm Order.

Document Type Product Options Basket Address Shipping Account Confirm

### X Cancel Order

Please provide at least 24 hours notice in respect of date required (Print Services are open between Monday and Friday)

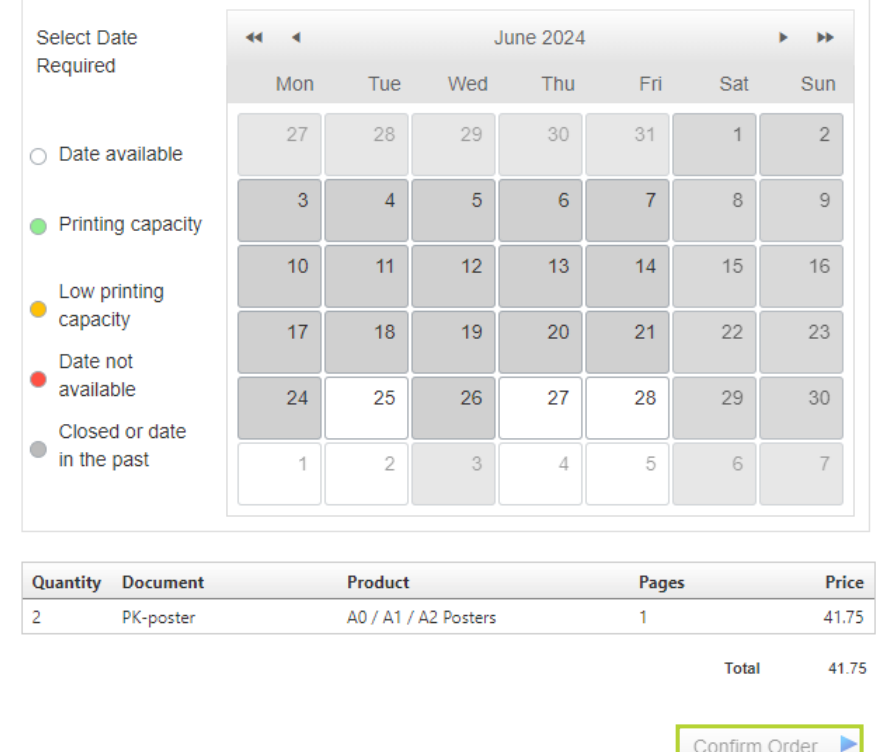

- 13. You will be provided with your order number. You will also receive an email confirming your order number (OrderID).
- 14. Via the system, you will be able to track the order through the stages:
	- Order received
	- Proof completed
	- Completed
- 15. You will receive an email confirmation when the job has been completed. Please allow at least 24 hours from receiving this email before delivery (depending on delivery location). If you are collecting your job, Print Services is open from 7.45am - 4.30pm.

### Your order was successful.

Order Number: ST2455

All order notifications will be sent to your registered email address which is: lawrence.flavell@bristol.ac.uk

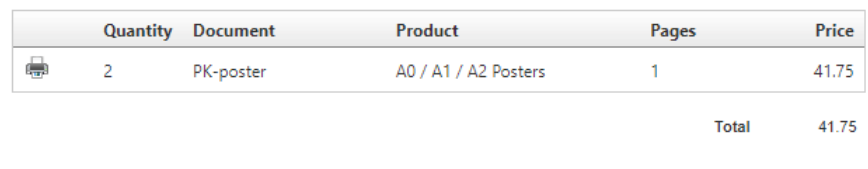

## CONTACT US:

Print Services 1-9 Old Park Hill Bristol, BS2 8BB 0117 928 9099 print-services@bristol.ac.uk

# bristol.ac.uk/print-services